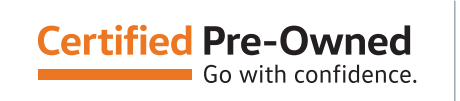

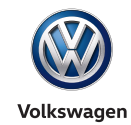

#### **Access The Tool**

- ▶ Enter [vwcpo.track360.com](http://vwcpo.track360.com) into your desktop, tablet or mobile device browser using the most up-to-date versions of Safari, Firefox, Chrome, and Internet Explorer. Use your Hub credentials to log in.
- ` Visit the eCPO Product Page at [http://vwcpo-resources.track360.com/ecpo.](http://vwcpo-resources.track360.com/ecpo.php) [php](http://vwcpo-resources.track360.com/ecpo.php) and go to **Access the Tool**. Then, select **Visit eCPO**
- Visit the Volkswagen CPO Resource Center at [vw-cpo.com](http://vw-cpo.com)

Go to the **Resources Tab** > **Operations** > **eCPO**

We highly recommend bookmarking this link for easy access

#### **First Time Use**

If it is your first-time logging into eCPO, please visit the Settings tab and follow the below steps:

- ` Enter in pertinent information (e.g., Dealership name, phone)
- ` Enter in CarFax username and password

Note: If you do not have a CarFax account, you will not be able to generate a final inspection and condition report during Step 4: Customer Delivery Acceptance

- ` Enter in the name, email, and cell phone number of the Manager responsible for approving CPO inspections
- ` Enter in your digital signature

Note: It may be easier to enter in your signature on a tablet

- ` You **must** select the **SAVE** button after each section is filled out
- ` You may add additional dealership personnel
- ` Select **SAVE SETTINGS** once finished

Note: You can go back and change this information at any time

For more information, please watch the [Navigating eCPO](http://vwcpo-resources.track360.com/ecpo.php?autoplay=vw_ecpo_06_navigation) video found on the eCPO Product Page.

#### **VIN Entry**

Select **VIN Entry** in the top navigation bar

- ` Manually enter in the last 8 digits of the VIN, OR
- ` Use the camera to scan the vehicles barcode

Once the VIN is entered and accepted, the VIN report card will populate with the vehicle's information

#### **Underneath the VIN report card, all four Inspection Process Steps will populate:**

- 1. Vehicle Pre-Inspection
- 2. Vehicle Inspection
- 3. Vehicle CPO Review and Authorization
- 4. Customer Delivery Acceptance

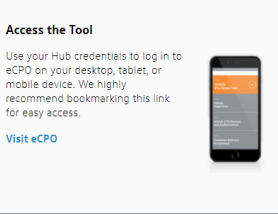

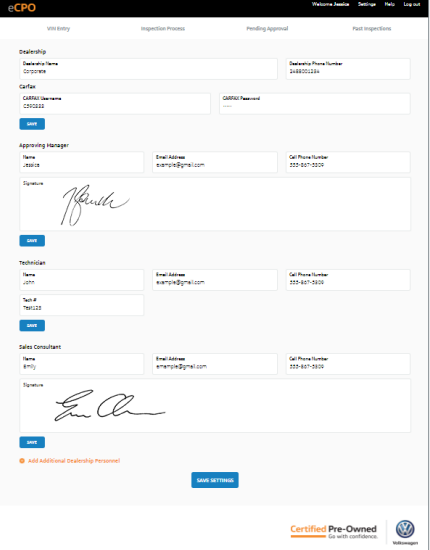

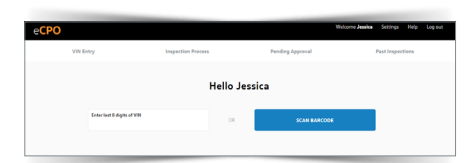

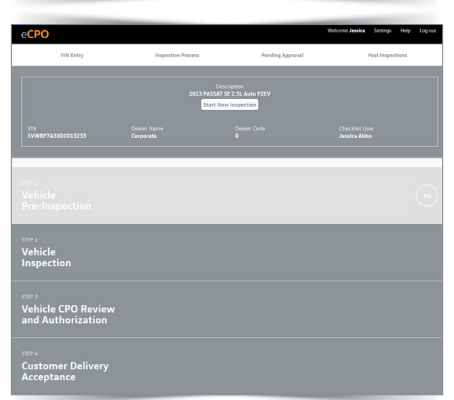

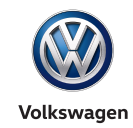

#### **Step 1: Vehicle Pre-Inspection**

Access Level: Managers and Technicians

Once the VIN is entered and accepted, the VIN report card will populate with the vehicle's information. If there is a red exclamation point within the report card, this indicates that there is at least one outstanding recall or service campaign that must be completed in order for the vehicle to be certified

Note: You may continue with the inspection and complete the campaign later, but the campaign must be closed before entering into VCAS

Process:

- ` Check to make sure that the CarFax line item is populated based off the CarFax Pass/Fail data service (similar to VCAS). If the "**X**" is automatically selected, the vehicle is not eligible for CPO certification
- ` If the CarFax line item has passed, please proceed with the remaining preinspection checklist items. If any item does not meet CPO standards, the vehicle will not be eligible for CPO certification
- $\triangleright$  Every line item must be checked in order to complete the inspection
- ` Once finished, please select **SUBMIT VEHICLE PRE-INSPECTION** to move forward

For more information, please watch the [Vehicle Pre-Inspection](http://vwcpo-resources.track360.com/ecpo.php?autoplay=vw_ecpo_02_pre_inspection_v2) video found on the eCPO Product Page

#### **Step 2: Vehicle Inspection**

Access Level: Managers and Technicians

Process:

- $\triangleright$  The checklist is broken down into 5 or 6 subsections depending on if the vehicle is a Hybrid/EV
- The sections can be completed in any order
- Every line item must be checked in order to complete the inspection
- ` If issues are discovered during the inspection, please select the **"X"** for that specific line item
	- Enter a description of the concern
	- You may document the issue with a photograph
	- Enter the recommended repair

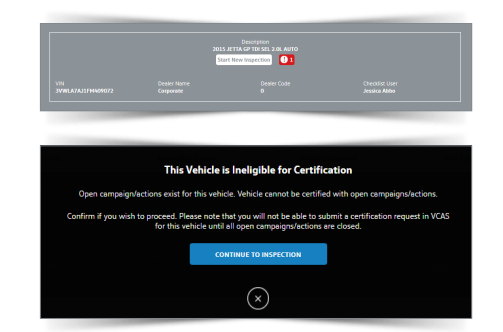

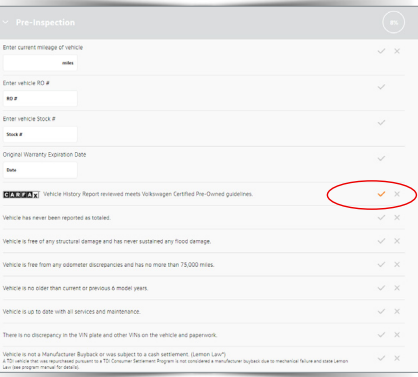

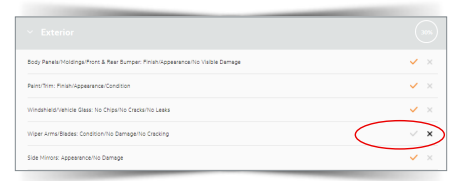

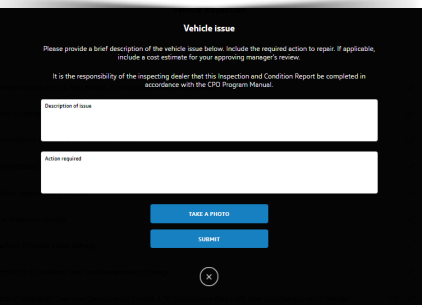

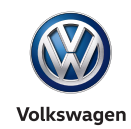

- Select **N/A** if the line item does not apply to the vehicle
- Dropdown line items are available (e.g., brake pad thickness, tire tread depth)
- ` Once all sections are finished, select **SUBMIT VEHICLE INSPECTION** to save the form for review
- ` Click on **SEND APPROVAL REQUEST** which is located at the top of the form
	- Select whether you want to send the request via email or phone number (pre-populated from the Settings section)
- If this information is not pre-populated, enter any necessary email addresses or phone numbers and select **SUBMIT** to send for management approval
	- You cannot edit the form once it has been submitted. However, you can view in read-only mode
- ` Go back into Step 2 to view or send a draft PDF inspection form to your management

For more information, please watch the [Vehicle Inspection](http://vwcpo-resources.track360.com/ecpo.php?autoplay=vw_ecpo_03_vehicle_inspection_v2) video found on the eCPO Product Page

### **Step 3: Vehicle CPO Review and Authorization**

Access Level: Managers

Process:

- ` Manager will receive an email and/or text to review and approve the inspection
- $\triangleright$  Saved and unapproved forms are found in the **Pending Approval** tab
- ` Any noted issues, repairs, or reconditioning recommendations will be displayed
- **Each noted issue must be approved or declined individually**
- $\longrightarrow$  Individual comments and estimated repair amounts may be entered upon selecting **APPROVE** or **DECLINE** – however, this is optional. Comments can be seen by the Technician
- $\triangleright$  In the comment section, the orange slider button allows you to authorize new replacement part components (e.g. tires)
- $\triangleright$  Once all items have been reviewed and approved/declined for repair, please select to approve or decline the entire vehicle for CPO Reconditioning
- **EXECT SUBMIT VEHICLE CPO REVIEW AND AUTHORIZATION** button
	- You cannot edit the form once it has been submitted for approval. However, you can view at any time in read-only mode
- **Enter in the dealer code to complete Step 3**

For more information, please watch the [Review and Authorization](http://vwcpo-resources.track360.com/ecpo.php?autoplay=vw_ecpo_04_review_authorization_v2) video found on the eCPO Product Page

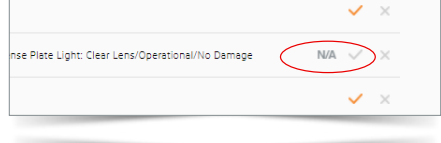

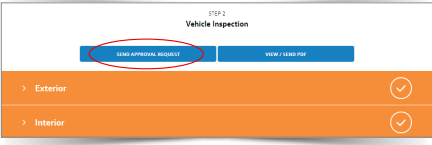

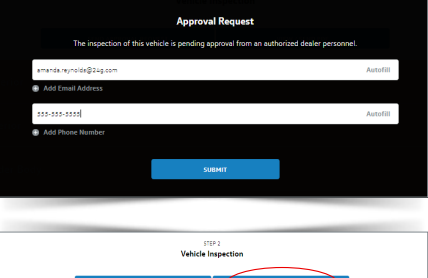

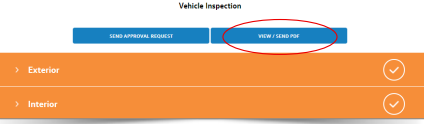

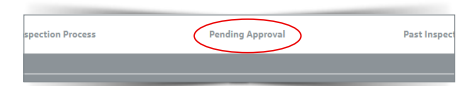

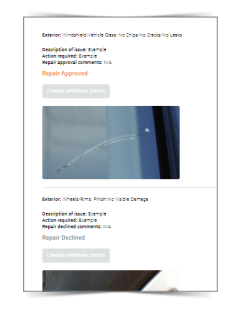

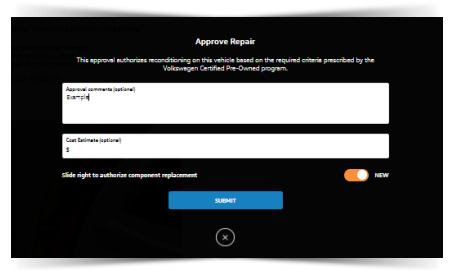

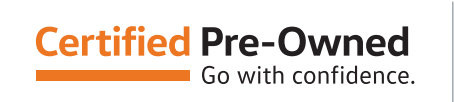

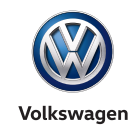

### **Step 4: Vehicle CPO Review and Authorization**

Access Level: Managers and Sales Consultants

Process:

- $\rightarrow$  The **Customer Acknowledgment** section should be read to or by the customer
	- Let the customer select the checkmark if they agree with the statements
- ` The **Customer Acceptance** section ensures that the customer understands the benefits of buying a Certified Pre-Owned Vehicle and that they have received a copy of the CPO Warranty Manual
	- Let the customer select the checkmark if they agree with the statements
- ` For TDI vehicles, the customer **must** initial next to TDI specific questions, to verify they are aware of purchasing a TDI vehicle with an Approved Emissions Modification (AEM).
- The Sales Consultant must ask the customer to sign their name after these acknowledgments

Note: The signature will populate on the final CPO inspection and condition report

- You may upload any other important documents (e.g., repair order, business card)
- These items will be included as attachments in the Customer Delivery Email
- ` You have the ability to take a photo of the customer with their vehicle if they desire
	- This will be included in the Customer Delivery Email
- The customer should enter in their name and email address
- Select **SUBMIT CUSTOMER DELIVERY ACCEPTANCE** button
	- You cannot edit the form once it has been submitted; however, you can view in read-only mode
- Select **SEND CUSTOMER EMAIL** button
- If you need to send the Inspection checklist to anyone, re-enter Step 4 and select **VIEW/SEND PDF**

All inspections will be saved in the **Past Inspections** tab

- You have the ability to search for a VIN using the search function
	- Search by VIN, model, mileage, model year, or any other information populated from the VIN report card

For more information, please watch the [Customer Delivery](http://vwcpo-resources.track360.com/ecpo.php?autoplay=vw_ecpo_05_delivery) video found on the eCPO Product Page

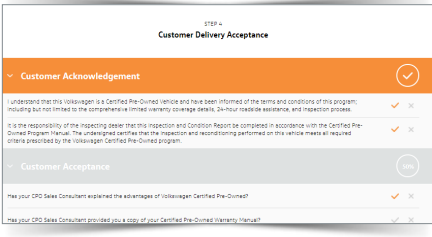

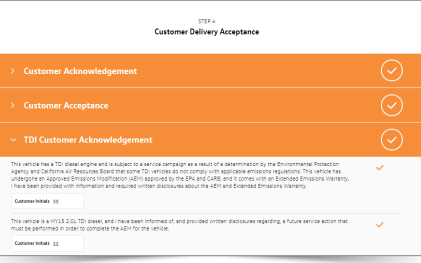

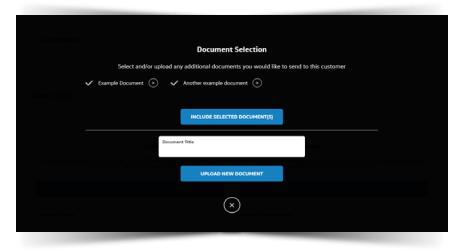

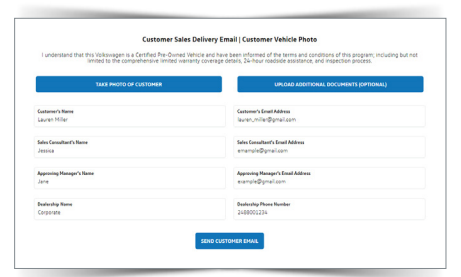

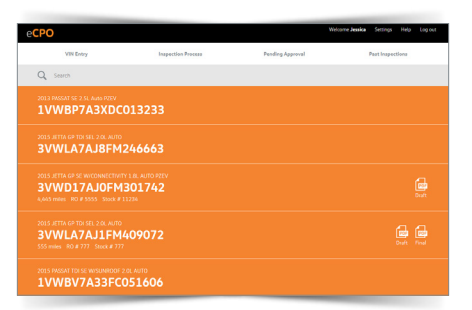

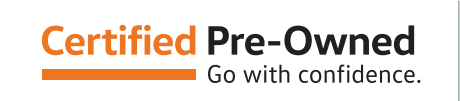

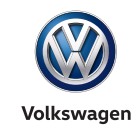

### **Extra Support/Training**

- ` An FAQ document is available in the **HELP** button within the tool
- Training videos are available on the eCPO Product Page: [http://vwcpo](http://vwcpo-resources.track360.com/ecpo.php)[resources.track360.com/ecpo.php](http://vwcpo-resources.track360.com/ecpo.php)
- **Contact the eCPO support desk at: [vwecpo@track360.com](mailto:mailto://vwecpo%40track360.com?subject=) or contact the** Support Team directly at: [855-734-8722](tel:8557348722) extension 709

Monitor your inboxes for email announcements, upcoming webinars, and program enhancements

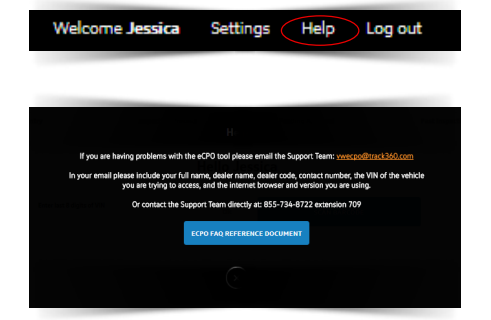